# Lookout<sup>"</sup> Release Notes

## **Version 6.5**

National Instruments Lookout is a human machine interface (HMI) and supervisory control and data acquisition (SCADA) software system. These release notes contain system requirements, installation instructions, activation instructions, and information about new features in Lookout 6.5.

If you want to upgrade Lookout from Lookout 5.x or earlier, refer to the National Instruments Web site at [ni.com/info](http://digital.ni.com/express.nsf/bycode/exd569) and enter the info code exd569 for information about upgrading Lookout from the earlier versions.

Refer to the readme.html file in the lookout\Documentation directory for information about known issues with Lookout 6.5.

## **Contents**

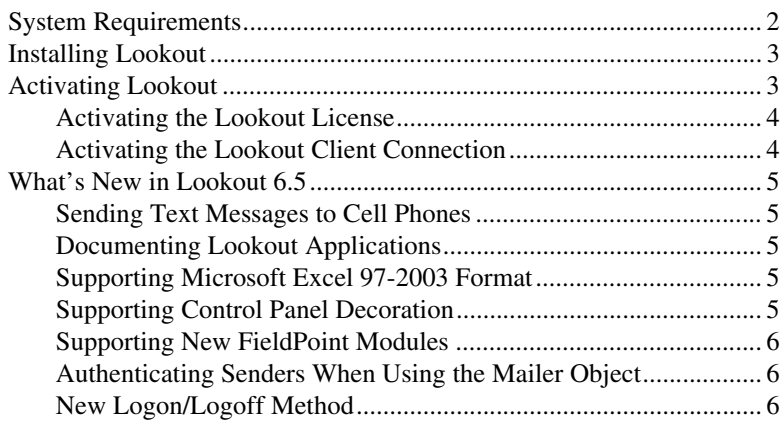

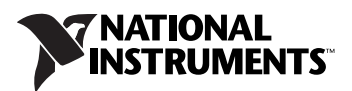

## <span id="page-1-0"></span>**System Requirements**

Lookout has the following minimum system requirements:

- A minimum of a Pentium III or greater or Celeron 866 MHz or equivalent PC processor. National Instruments recommends a Pentium 4/M or equivalent processor.
- A minimum of 256 MB of RAM. National Instruments recommends 512 MB of RAM.
- A minimum of 1 GB of free disk space, plus more to store the amount of historical data you intend to log to the Citadel storage system. National Instruments also recommends that you have 1.5 GB of free disk space for file swapping.
- Windows 7/Vista, Windows XP Service Pack 2, Windows 2000 Service Pack 4, Windows Server 2003 R2 (32-bit), or Windows Server 2008 R2 (64-bit). Lookout does not support Windows Me/9*x*/NT or the Windows Server non-R2 editions.
- Internet Explorer 6 Service Pack 1 or later.
- A minimum screen resolution of  $800 \times 600$  pixels. National Instruments recommends a screen resolution of  $1,024 \times 768$  pixels.

**Note** The performance of Lookout depends on the number, size, and complexity of the processes you run. While the minimum requirements are sufficient for some processes, you might need to use more powerful computer configurations for complex and data-intensive applications.

> If you want to use the networking capabilities of Lookout, you must have a network card installed on the computer and have the computer properly set up on a network with TCP/IP protocols. You also must be able to ping any computer on the network that you intend to have as a part of the Lookout network. To test if a computer is on the Lookout network, access a command prompt and enter the following command:

Ping compname

where *compname* is the name of the computer you want to ping.

If TCP/IP is working properly on the computer, you receive a response similar to the following example:

```
Pinging compname [123.45.67.89] with 32 bytes of data:
Reply from 123.45.67.89: bytes=32 time<10ms TTL=128
Reply from 123.45.67.89: bytes=32 time<10ms TTL=128
Reply from 123.45.67.89: bytes=32 time<10ms TTL=128
Reply from 123.45.67.89: bytes=32 time<10ms TTL=128
```
 $\mathbb N$ 

If TCP/IP is not working properly on the computer, consult the system administrator. Refer to the *Lookout Help,* available by selecting **Start»All Programs»National Instruments»Lookout** *x.x***»Lookout Help**, for more information about networking and network configuration with Lookout.

## <span id="page-2-0"></span>**Installing Lookout**

 $\mathbb N$ 

National Instruments recommends that you install Lookout 6.5 on a clean computer without previous versions installed to obtain maximum stability. If you must install Lookout 6.5 and a previous version on the same computer, do not run the two versions of Lookout at the same time.

**Note** If you plan to use the networking capabilities of Lookout, verify that TCP/IP is working properly on all the computers you intend to use before you install Lookout.

Complete the following steps to install Lookout:

- 1. Insert the Lookout media.
	- If the computer has the AutoPlay feature enabled, the **Lookout Setup** window appears. Click **Install Lookout** to start the installation.
	- If the computer does not have the AutoPlay feature enabled, navigate to  $x: \text{Lookout},$  where x is the letter of the DVD-ROM drive, and run the setup.exe program to start the installation.
- 2. Follow the instructions on the screen.
- 3. Activate Lookout. Refer to the *Activating Lookout* section of this document for more information about activating Lookout.
- 4. Restart the computer.

## <span id="page-2-1"></span>**Activating Lookout**

Lookout relies on licensing activation. You have a temporary license for a 30-day evaluation period. If you do not activate the Lookout license, Lookout runs in evaluation mode for a 30-day period. During the evaluation period, you can use only 50 I/O points and one client connection. When the evaluation period expires, you must activate a valid Lookout license to continue using Lookout. Activating Lookout includes the following two actions:

- Activating the Lookout license
- Activating the Lookout Client Connection

#### <span id="page-3-0"></span>**Activating the Lookout License**

To activate the Lookout license, use the serial number you received as part of the installation package. Activate the Lookout license in any of the following ways:

- During installation, enter the serial number and select to run the **NI Activation Wizard** at the end of installation.
- After you launch Lookout in evaluation mode, follow the steps in the **NI Activation Wizard**. If Lookout does not run this wizard, click the **Activate Lookout** button in the **Lookout - Unlicensed Version** dialog box to run this wizard.
- Select **Options»System** while running Lookout in evaluation mode to display the **System Options** dialog box, and then click the **Activate Lookout** button to run the **NI Activation Wizard**. The license activation does not take effect until you restart Lookout.
- Select **Start»All Programs»National Instruments»NI License Manager** to launch NI License Manager. The license activation does not take effect until you restart Lookout.

If the activation fails, Lookout remains in evaluation mode until the 30-day evaluation period expires.

If you activate Lookout by using a Development/Runtime Server license or a Runtime Only Server license, NI License Manager activates the NI OPC Server automatically. If you activate Lookout by using a Lookout Integrator License, NI License Manager does not activate the NI OPC Server with Lookout.

## <span id="page-3-1"></span>**Activating the Lookout Client Connection**

Activate the Lookout Client Connection in either of the following ways:

- Select **Start»All Programs»National Instruments»NI License Manager** to launch NI License Manager. The license activation does not take effect until you restart Lookout.
- In Lookout, select **Options»System** to display the **System Options** dialog box. Click the **Activate Client Connection** button to run the **NI Activation Wizard**. The activation does not take effect until you restart Lookout.

If you do not activate the Lookout Client Connection, you cannot connect to Lookout on the local computer through Lookout clients on other computers on the same network.

## <span id="page-4-0"></span>**What's New in Lookout 6.5**

This section contains information about the new features and changes in Lookout 6.5. Refer to the *Lookout Help* for detailed information about the new features and changes.

#### <span id="page-4-1"></span>**Sending Text Messages to Cell Phones**

Use an SMS object to send text messages to cell phones by using GSM/GPRS modems.

If a text message contains more than 70 characters, the SMS object splits the message into multiple messages that contain no more than 70 characters and sends these messages.

## <span id="page-4-2"></span>**Documenting Lookout Applications**

In Lookout, you can add a description to the following items:

- Processes
- Panels
- Objects
- Data members
- Displays

Use the descriptions to provide user documents for a Lookout application. You can configure Lookout to display these descriptions.

## <span id="page-4-3"></span>**Supporting Microsoft Excel 97-2003 Format**

Lookout supports importing data from and exporting data to Microsoft Excel 97-2003 format files. You can import and export data by using the DataTable or Recipe object.

## <span id="page-4-4"></span>**Supporting Control Panel Decoration**

Lookout supports inserting graphic shapes, such as lines and ellipses into control panels. Use these shapes to enhance the user interface of Lookout applications.

## <span id="page-5-0"></span>**Supporting New FieldPoint Modules**

Lookout supports the following FieldPoint devices:

- cFP-18xx, cFP-21xx, and cFP-22xx
- AIO and DIO I/O Modules
- 32-channel DI Modules

You also can import  $\star$ . iak files from these controllers and I/O Modules.

### <span id="page-5-1"></span>**Authenticating Senders When Using the Mailer Object**

Use the Mailer object to send emails to recipients by using the SMTP protocol. In Lookout 6.5, you can authenticate the sender if the SMTP server requires authentication. To authenticate an email sender, enter the username and password information in the property dialog box of a Mailer object.

#### <span id="page-5-2"></span>**New Logon/Logoff Method**

Lookout includes the following new data members under the \$System object.

- Logon
- Logoff

Use these two data members to log on and log off in Lookout.

National Instruments, NI, ni.com, LabVIEW, and Lookout are trademarks of National Instruments Corporation. Refer to the *Terms of Use* section on  $n$ i.com/legal for more information about National Instruments trademarks. Other product and company names mentioned herein are trademarks or trade names of their respective companies. For patents covering National Instruments products/technology, refer to the appropriate location: **Help»Patents** in your software, the patents . txt file on your media, or the *National Instruments Patent Notice* at ni . com/patents.<br>In regards to components that use Citadel 5, the following copyright applies. Copyright © 1994 Hewlett-Packard Company. Refer to the *Lookout Help* for a listing of the conditions and disclaimers.

© 1999–2009 National Instruments Corporation. All rights reserved. 371384D-01 Dec09